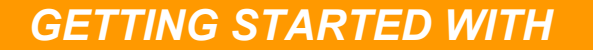

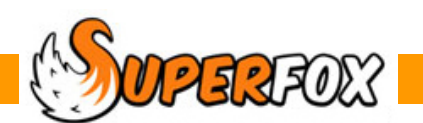

# VIEWING A FAMILY'S ACCOUNT

You can work with a family's account from:

*Family Accounts > View A Family's Account >* 

*Family Details > Family Centre > Family Account tab >* 

You can use this function to view the full account history, produce receipts and usage statements and to make account holder charges and set opening balances.

#### *Load Tutorial Data Set 5*

*Home > Family Accounts > View a Family's Accounts > Click "Date range" > enter Start date 31 August 2006 and End date 31 December 2006 > OK* 

*Now choose the Whale family by clicking in the left hand window*.

When the account is displayed you can sort the order of the rows by clicking the column headings.

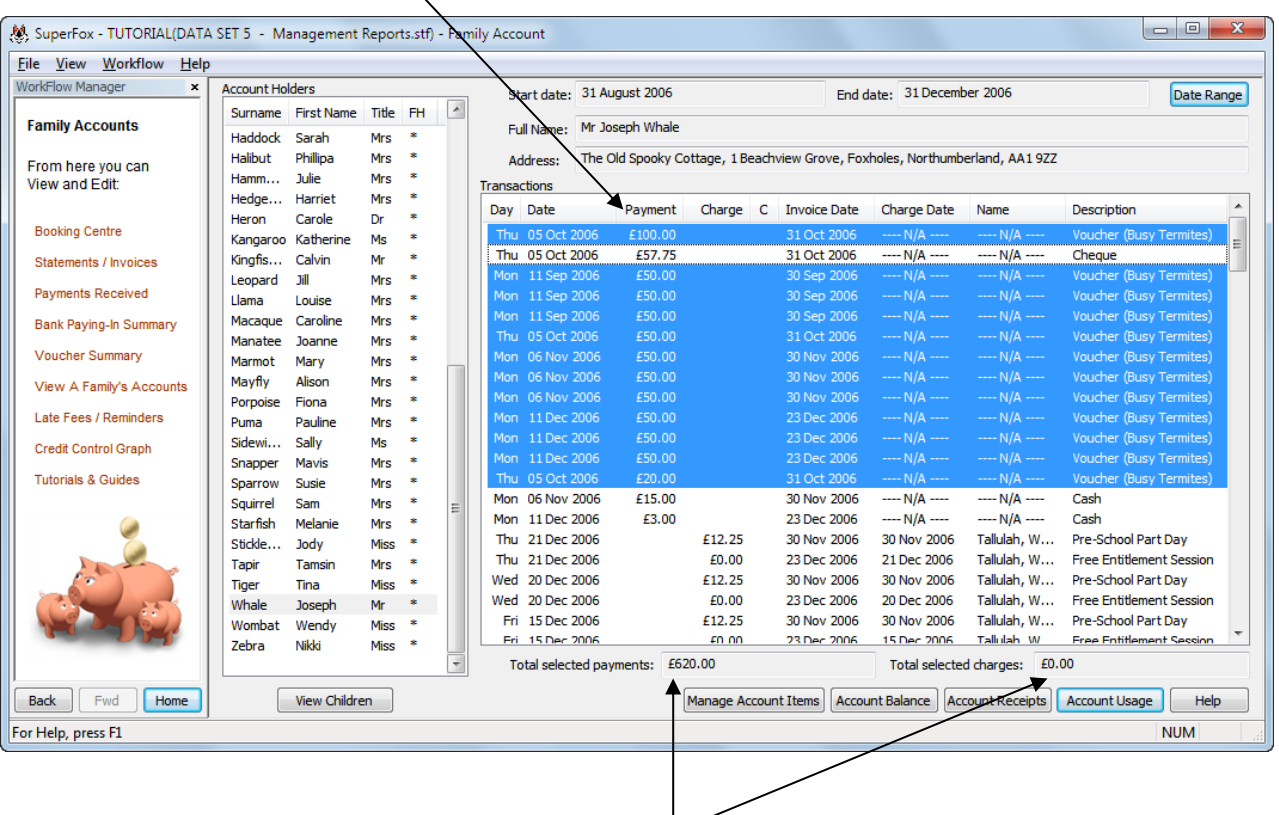

If you select a number of account lines using the mouse and the keyboard Ctrl or Shift keys the totals for the selected range are shown at the base of the list.

(See the **List Selections** mini guide for more ways to select things in lists.)

**SOFTARE Software for Childcare Superheroes.** © Helios Computing Ltd. 1  $\sim$  1

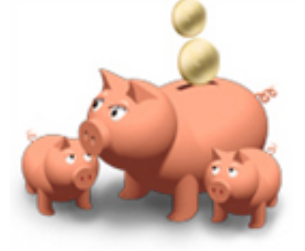

**Exercise: Display the Whale family's account for 31 Aug 2006 to 31 Dec 2006 and find:** 

**How much has been paid in cash (Hint – click the Payment column)? How much has been paid in cheques? How much has been paid in vouchers? View the summary by clicking the "View" button** 

### **Account Holder View and Child View**

The View a Family's Account form has two views.

When you first arrive in the form it will display in Account Holder view. The list on the left hand side allows you to select an account holder.

(Account holders who are Family Heads are denoted by an asterisk.)

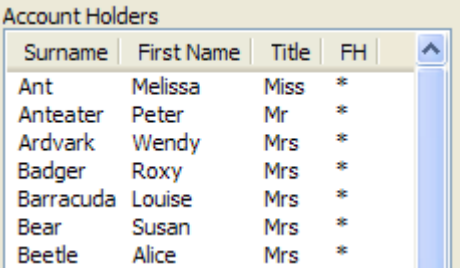

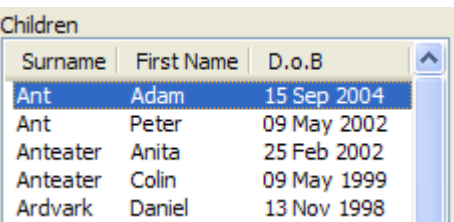

If you press the View Children button at the foot of the list the form will change into Child view. This enables you to see an individual child's usage.

The information displayed in Child View relates to a child rather than an account and as a result the columns displayed in the form are slightly different. (Credits relate to accounts and so are omitted in Child View.

Information displayed in Account Holder View (Payments and charges):

• Item Day & Date

View Children

- Payment or charge amount
- Column headed 'C' is used to denote cancelled invoiced items
- Invoice date
- Charge date (for charged items)
- Child's name (for charged items)
- Item description

Information displayed in Account Holder View (Charges only):

- Item date
- Charge amount
- Column headed 'C' is used to denote cancelled invoiced items
- Invoice date
- Charge date
- Account holder name
- Item description

 $\sqrt{2.330}$  Software for Childcare Superheroes. © Helios Computing Ltd. 2

#### Child View looks like this:

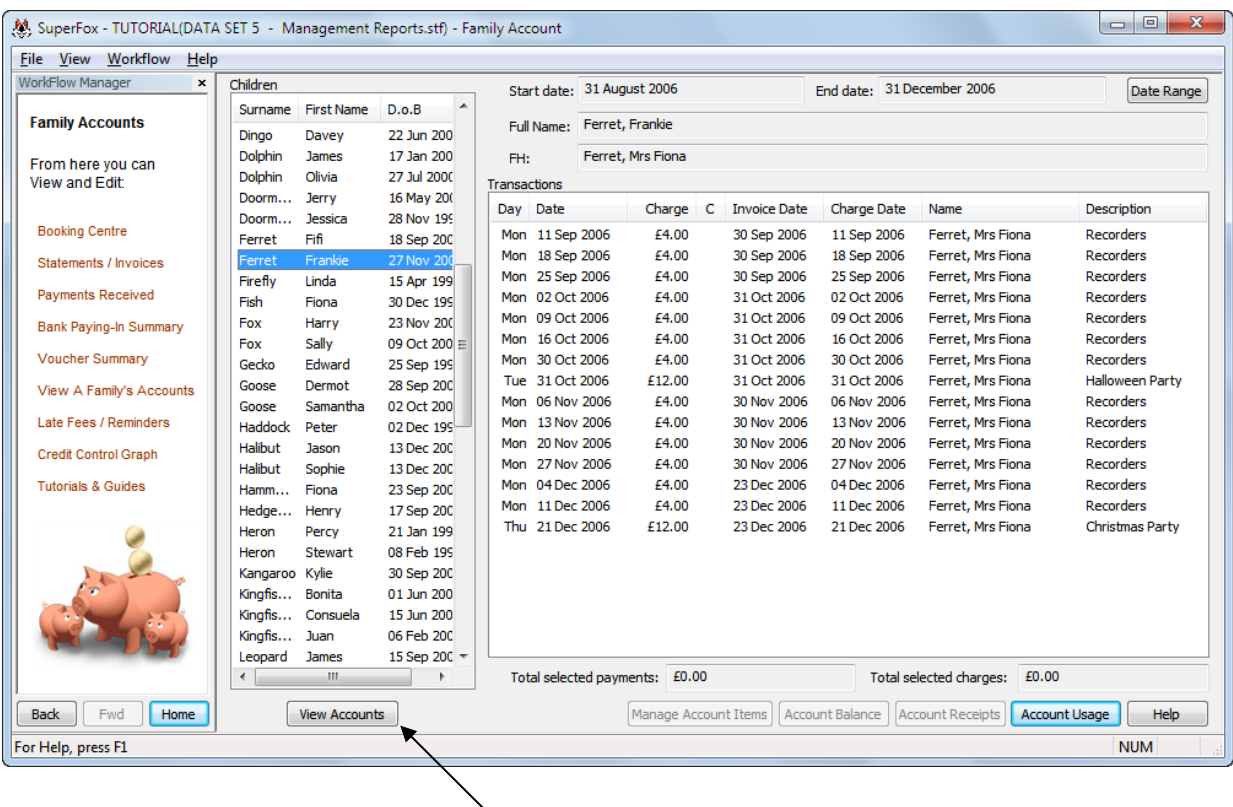

You can switch back to Account Holder view at any time by using the **View Accounts** button.

### **Account Reports**

When you are in Account Holder view you can use three buttons at the bottom of the screen to produce some reports about the account.

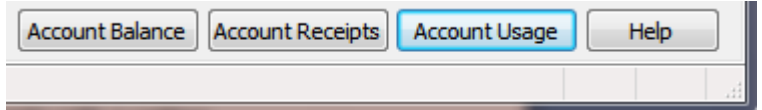

These reports are useful for many things including:

- Providing the account holder with written evidence of their childcare usage (e.g. for tax credits)
- Account dispute resolution
- Producing a closing account balance at an arbitrary date

#### **Account Usage Report**

This report is a great timesaver if an account holder needs a written statement of their childcare usage for an ad-hoc date range. This is often useful for tax credit evidence or if an institution, like a college, is paying the account holder for some of their childcare.

This report only lists the account charges, it does not include any of the account holder's payments.

It offers the same detail options as the statements / invoices for the account:

- Fully itemized shows one line per charge item for each child.
- Summary Information Only a simple charge total for each child.
- Daily Information a daily charge total for each child.

The fully itemized report looks like this:

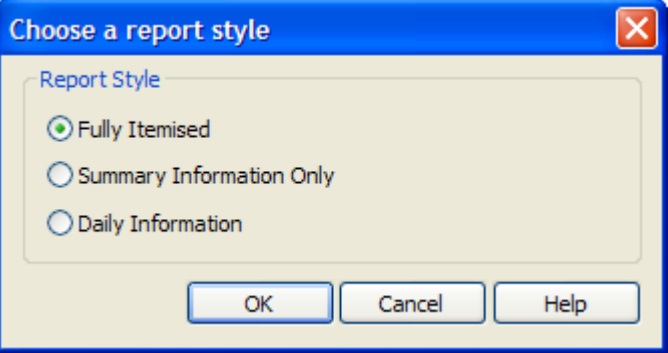

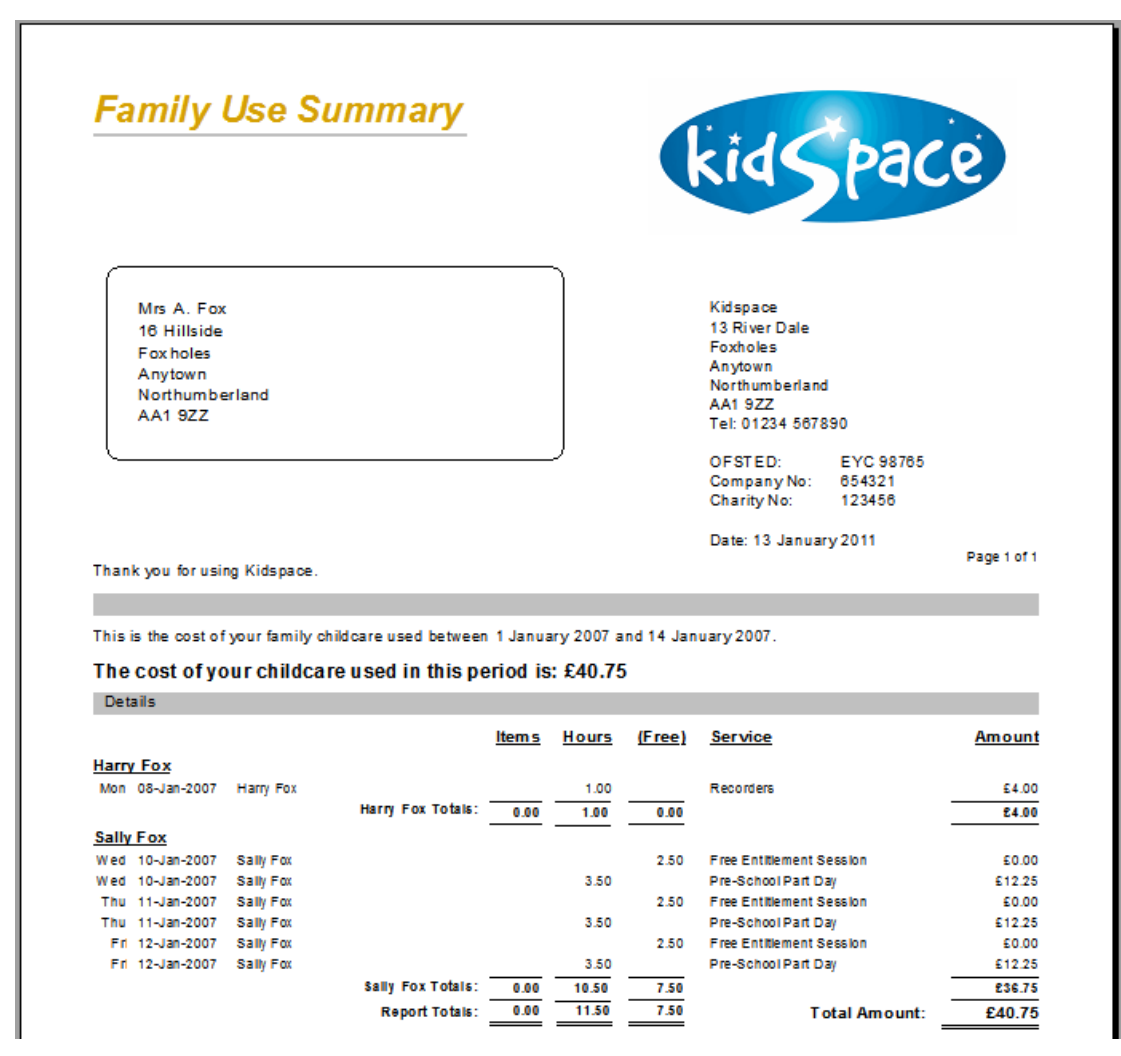

The Summary Information Only report looks like this:

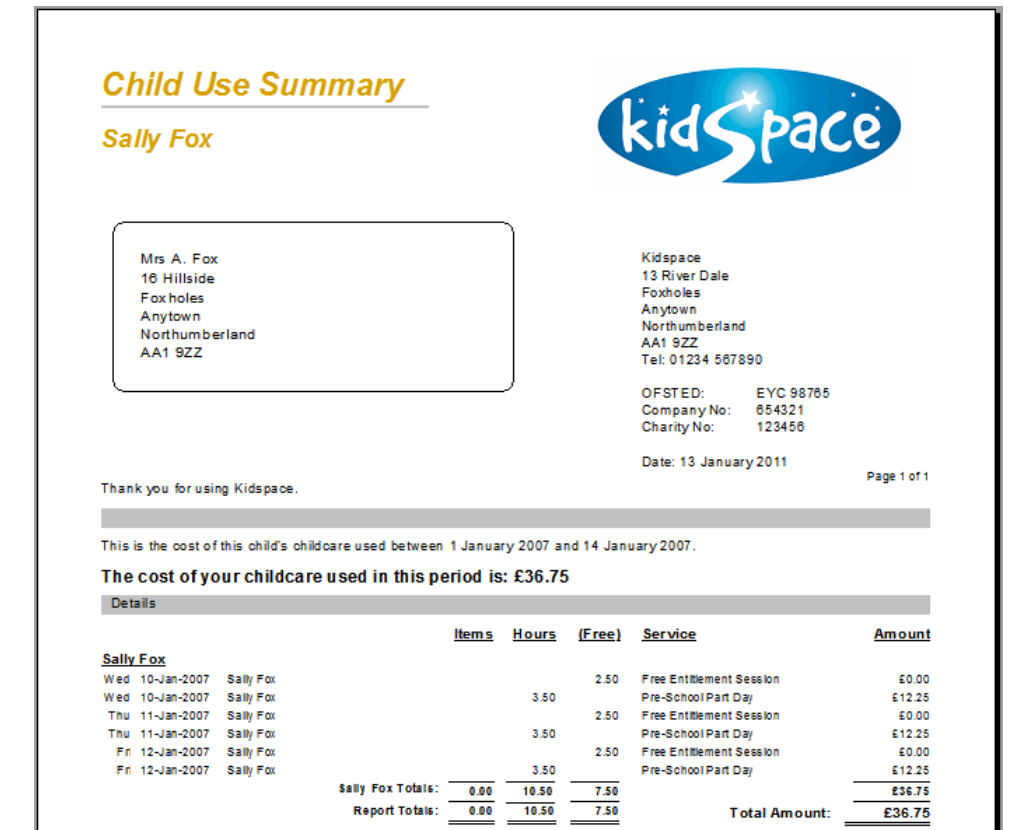

#### **Account Receipts Report**

The 'Account Receipts' button displays all of the payments received in the date range:

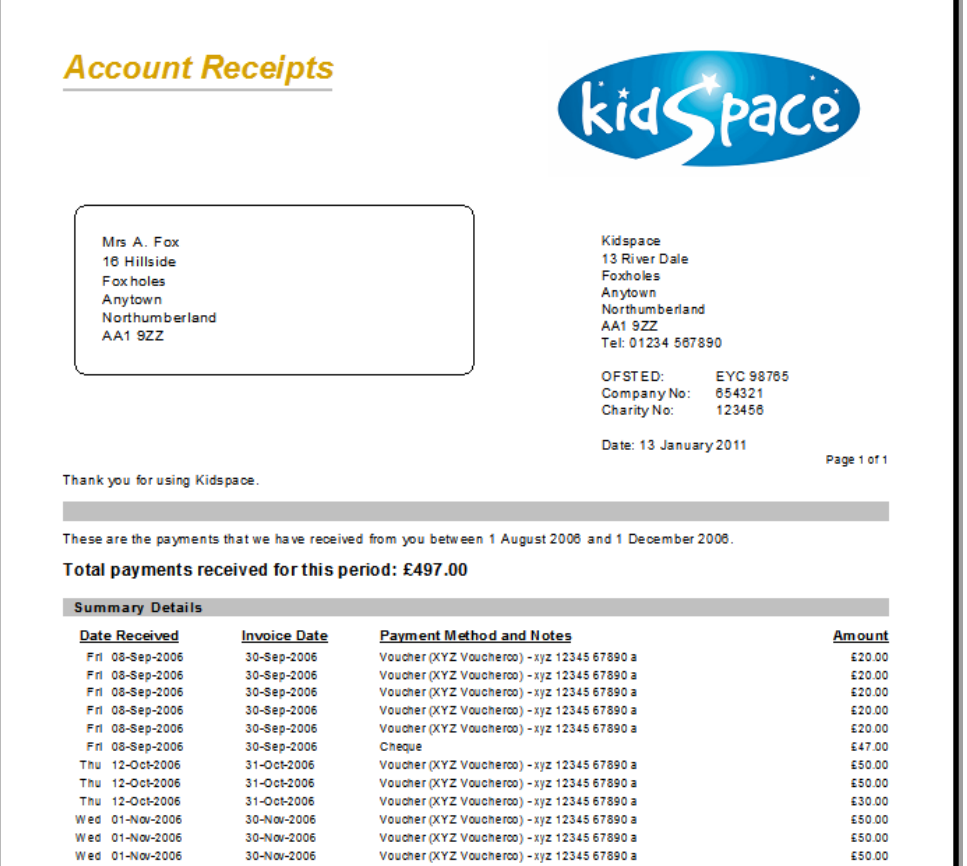

Voucher (XYZ Voucherco) - xyz 12345 67890 a

Voucher (XYZ Voucherco) - xyz 12345 67890 a

Wed 01-Nov-2006

Wed 01-Nov-2006

30-Nov-2006

30-Nov-2006

£20.00

£50.00

£497.00

Total Amount:

#### **Account Balance Report**

The 'Account Balance' button can produce an account balance up to any ad-hoc date.

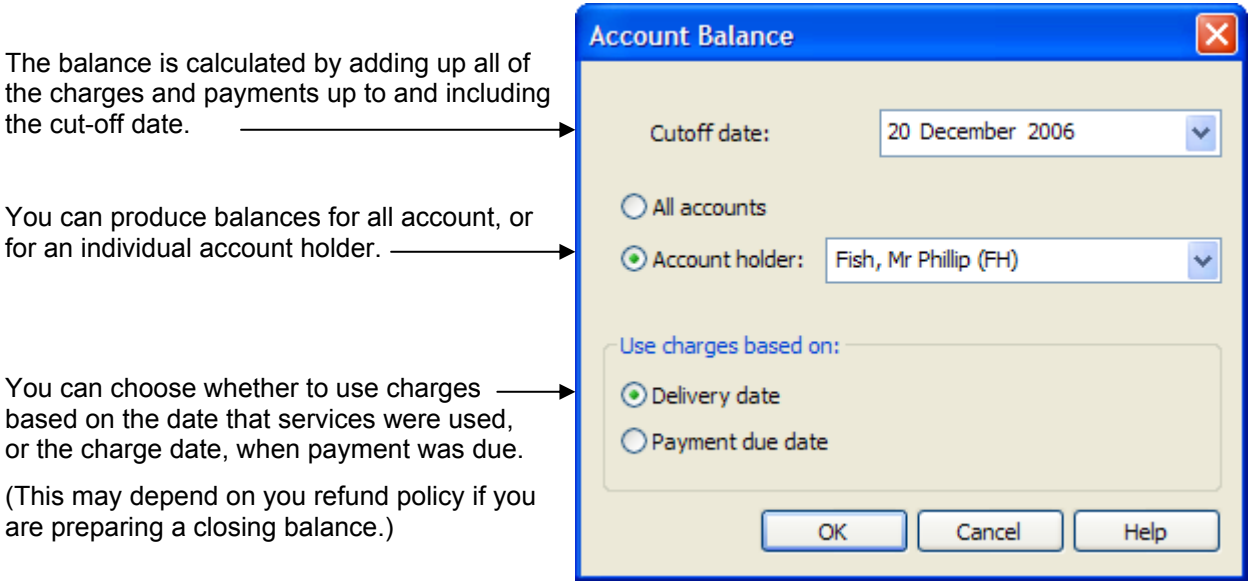

The report generated has just one line for each account holder and looks like this:

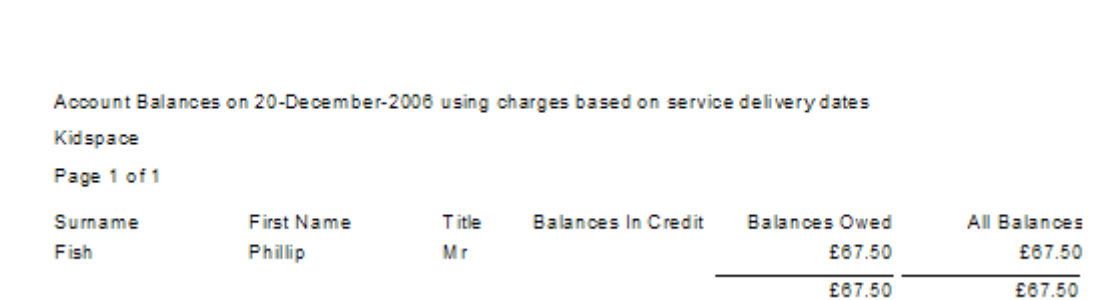

#### **Note**

Account holders are any adult who could have account line items in their name. They are usually, but are not always family heads. All family heads are account holders.

For example, an account holder who ceases to be a family head may still have line items in their name and will still be an account holder.

# **Making Account Holder Charges and Credits**

If you need to apply account charges and credits to the account holder you can do this from:

# *Family Details > Family Centre > Family Account tab > Account Holder view > Family Accounts > View a Family's Accounts > Account Holder view >*

These charges and credits are intended for making charges or credits against an account holder, they are unrelated to the childcare service.

(The normal bookings and cancellation credits take care of charges and credits for a child's fees.)

Account holder specific charges and credits might include:

- Late payment charges
- Opening account balances

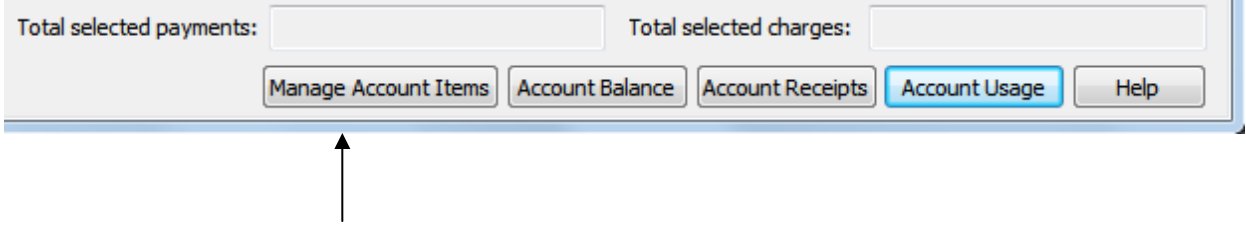

You can use the 'Manage Account Items' button to apply charges and credits to the account holder. When you click on the Manage Account Items button the Manage Account Items for will appear as shown below.

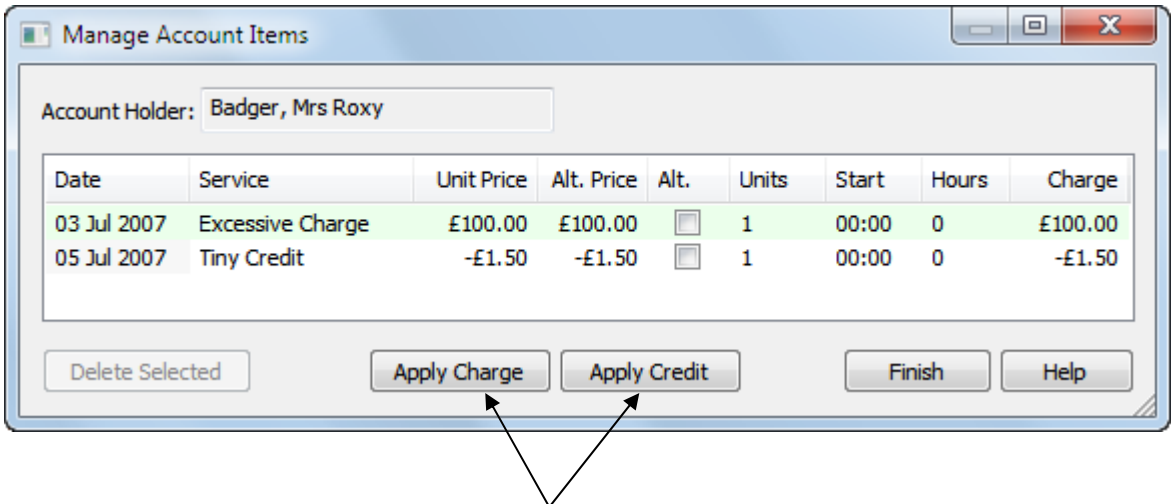

Simply apply charges and credits by using the appropriate buttons. You can continue adding credits and charges to the list displayed in the form.

To delete one or more credit or charge, select the items in the list and press the Delete Selected button. When you are happy with the list you can press the Finish button to apply the credits and charges.

When you add a credit or charge you will be asked to supply a description for the charge or credit, a date to make the charge or credit and an amount. Just enter a positive number for the credit or charge. The program will insert the amount into the family account with the appropriate sign.

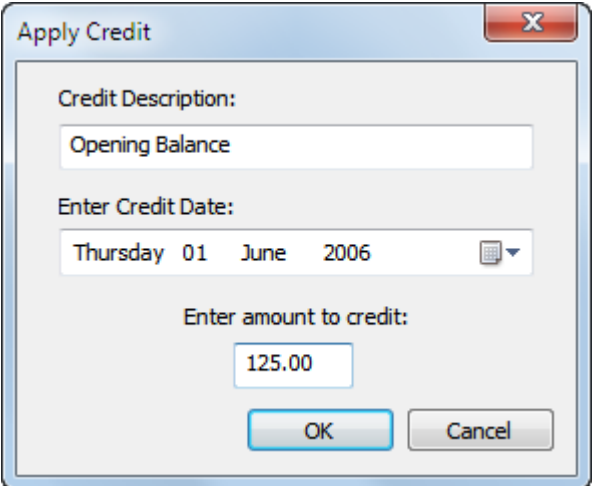

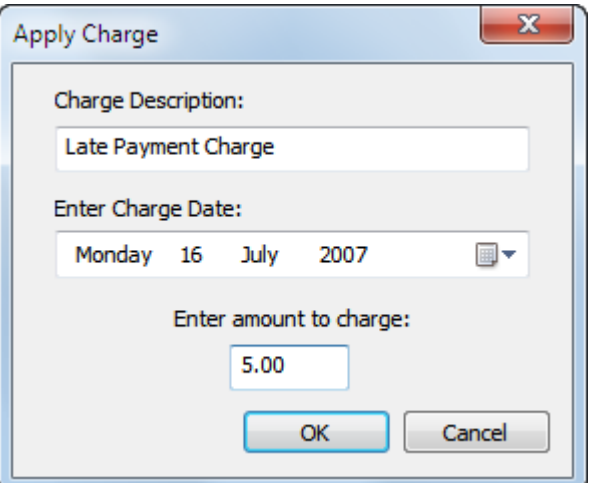

If you apply these charges or credits they will be itemised in their own section on the account holder's invoices and usage summaries, ahead of the child details. For example:

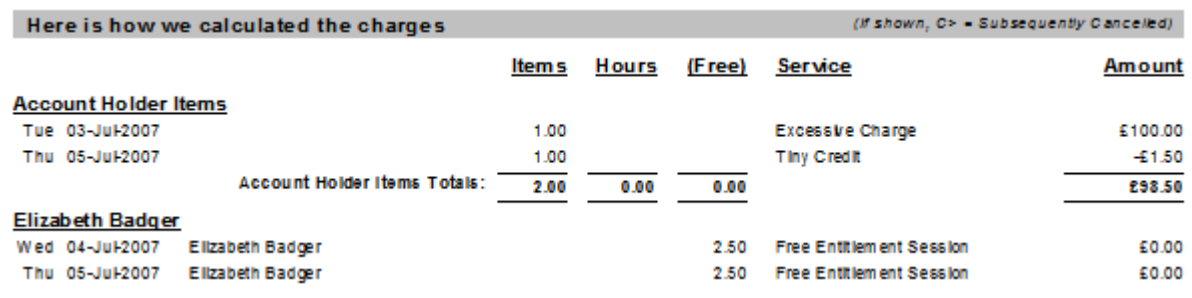

## **Extra Functions In The Family Centre**

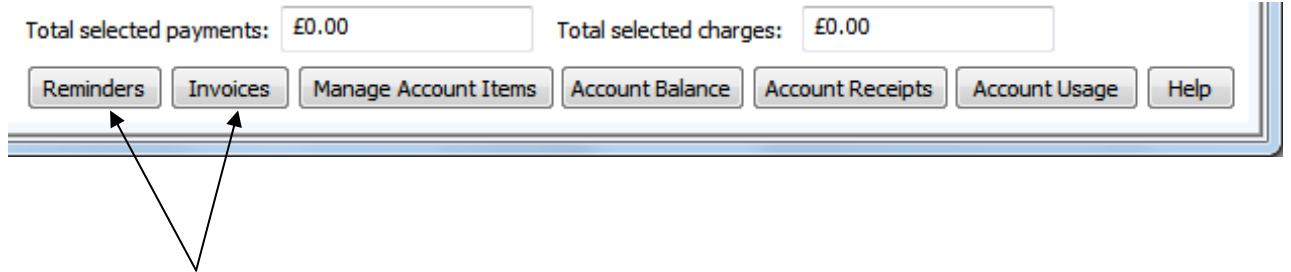

The version of the form in use in the Family Centre has two extra buttons.

These allow you to view the stored invoices and reminders sent to the family to date without moving to the Family Accounts section of the program.

# *End*

SOMPERIMIX Software for Childcare Superheroes. © Helios Computing Ltd. 8